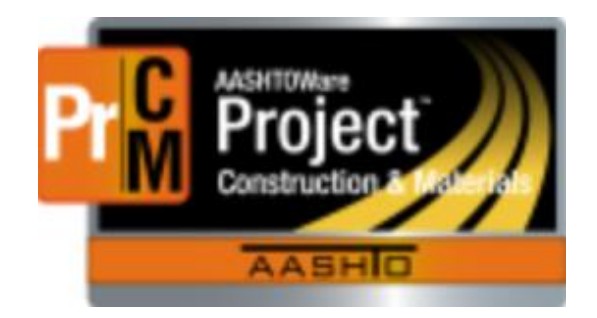

# Navigation AASHITOWare Project Change Order Review Training Manual

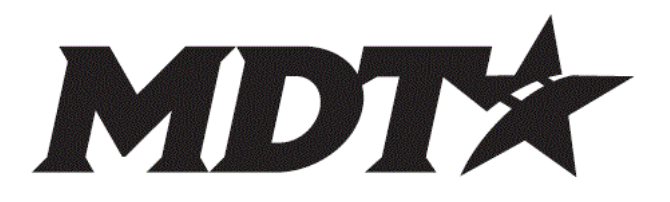

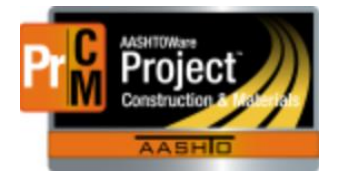

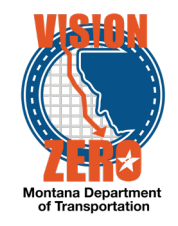

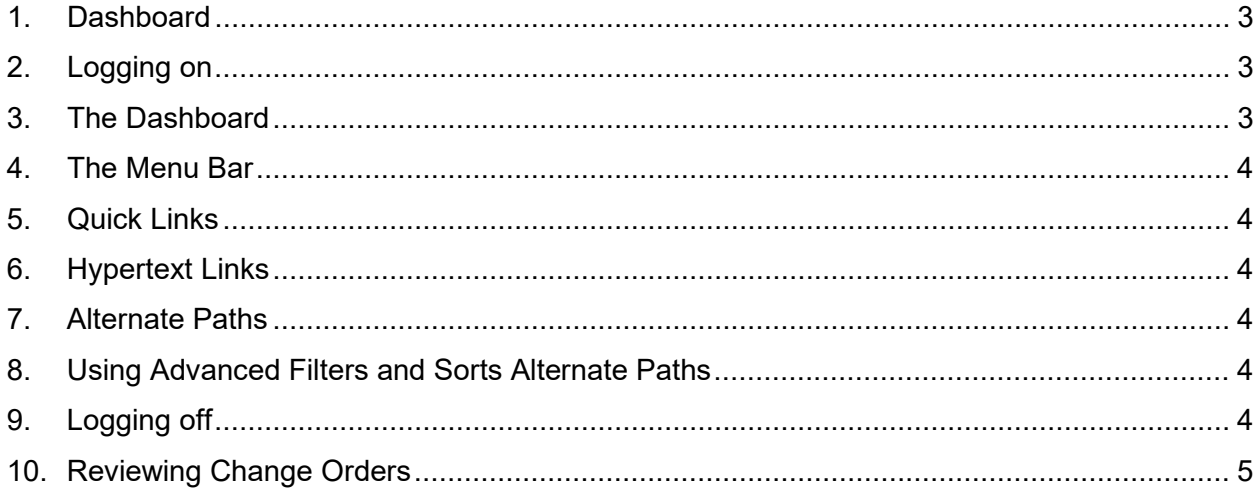

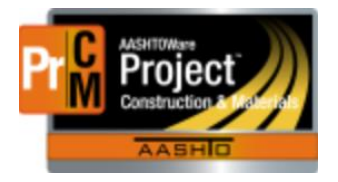

MONTANA DEPARTMENT OF TRANSPORTATION AASHTOWare Project Construction and Materials

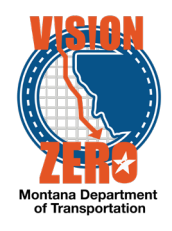

# <span id="page-2-0"></span>**1. Dashboard**

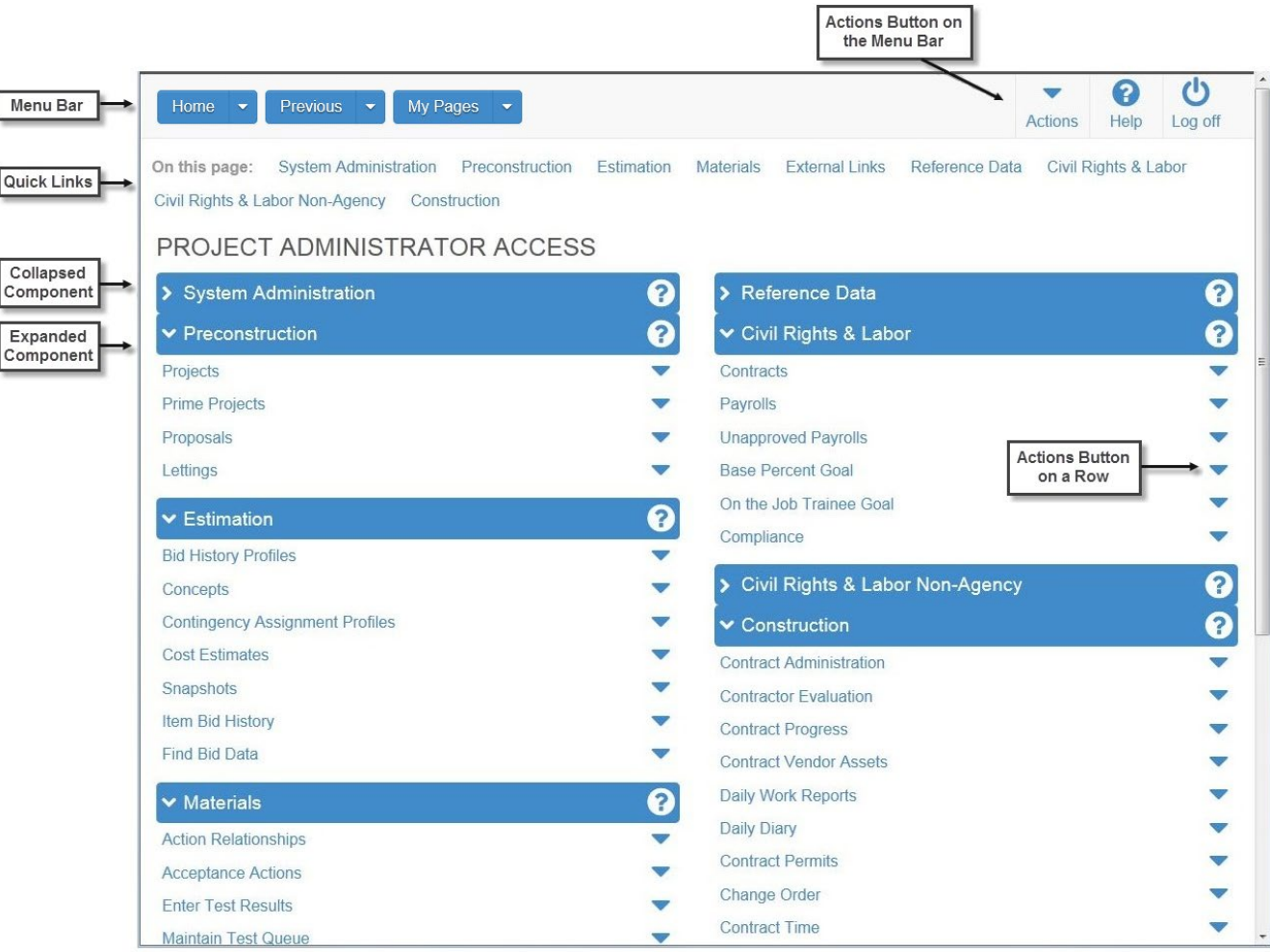

# <span id="page-2-1"></span>**2. Logging on**

- a. <https://mdtwebtrnsport.mdthq.mt.ads/Account/LogOn?ReturnUrl=%2f>
- b. MDT employees Use windows logon credentials
- c. CEI crews and Contractors use your e-mail address, password and change the last box to MDT Contractors.

### <span id="page-2-2"></span>**3. The Dashboard**

You can go to the dashboard anytime by clicking home on the menu bar.

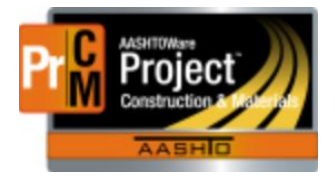

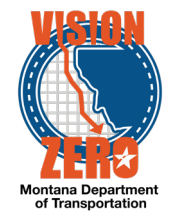

## <span id="page-3-0"></span>**4. The Menu Bar**

The buttons and menus on this bar help you move quickly through the system to visit the pages and components you use most often.

- a. Home Clicking the down arrow opens the home menu with your active roles
- b. Previous Clicking the button takes you to the last page you visited. Clicking the down arrow shows a list of links to the most recent pages you have visited.
- c. My pages You can manage frequently used or favorite pages here. Click the down arrow and select **Remember this page**.
- d. Actions The right side of the menu bar has an actions option
- e. Help -The right side of the menu bar has a help option

## <span id="page-3-1"></span>**5. Quick Links**

The links shown in blue text below the Menu Bar allow you to quickly jump to pages related to the current page

## <span id="page-3-2"></span>**6. Hypertext Links**

These are shown in blue text. Clicking on them will take you to another component or page with more detailed information. After you click it, it will turn to purple to show you have visited that link

#### <span id="page-3-3"></span>**7. Alternate Paths**

The same command may be available from the action menu as a link

#### <span id="page-3-4"></span>**8. Using Advanced Filters and Sorts Alternate Paths**

- a. Filters
- b. To create a filter, click on the down arrow in the field below the filter header and select the field you want to use for a filter. Click the down arrow and choose the operator you want to use to narrow your filter (contains, does not contain,…) and enter the value you are trying to match. You can create more than one clause by using and/or. You can apply without saving to temporarily show the list. To save your settings: Type the name of the filter in the save as box. You can make it a default setting. Click Save and Apply.

#### <span id="page-3-5"></span>**9. Logging off**

You can log off the system by clicking the Log off button on the menu bar.

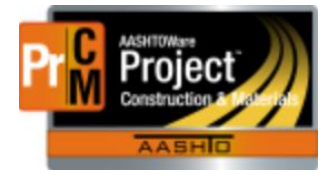

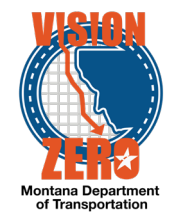

## <span id="page-4-0"></span>**10. Reviewing Change Orders**

#### **Login**

Username: Uxxxx Password: Your Windows password

#### **Navigation**

Construction > Change Order > Contract Progress

1. Enter contract number in auto-complete box.

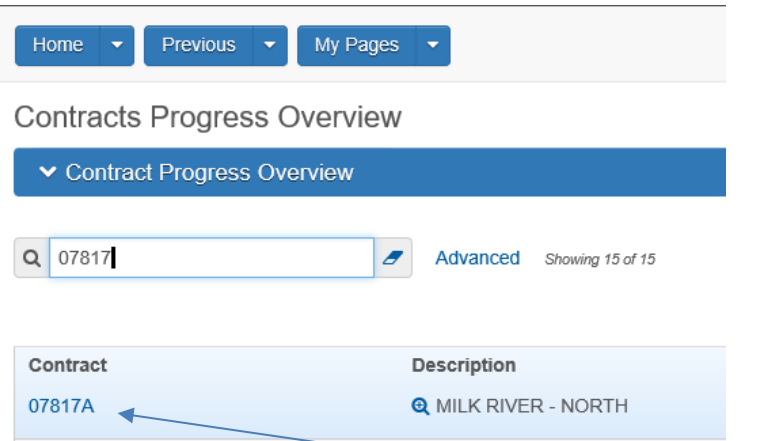

- 2. Click on the linked contract number.
- 3. Click on the Change Order link on the left side.

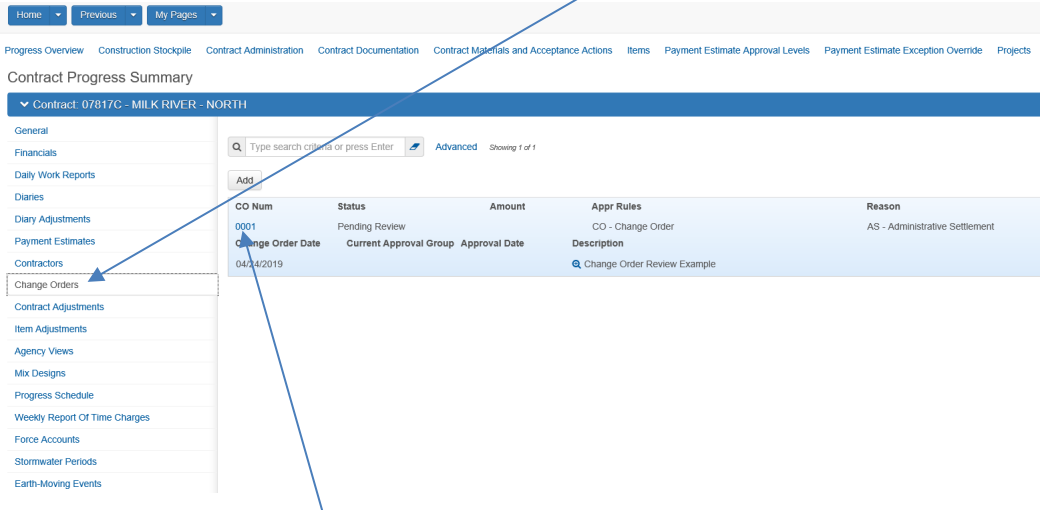

4. Click on CO Num *XXXX*

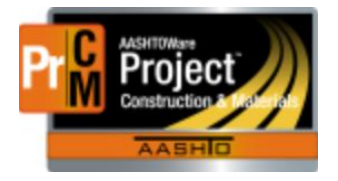

#### MONTANA DEPARTMENT OF TRANSPORTATION AASHTOWare Project Construction and Materials

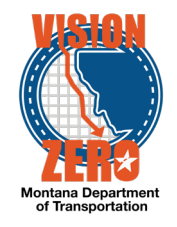

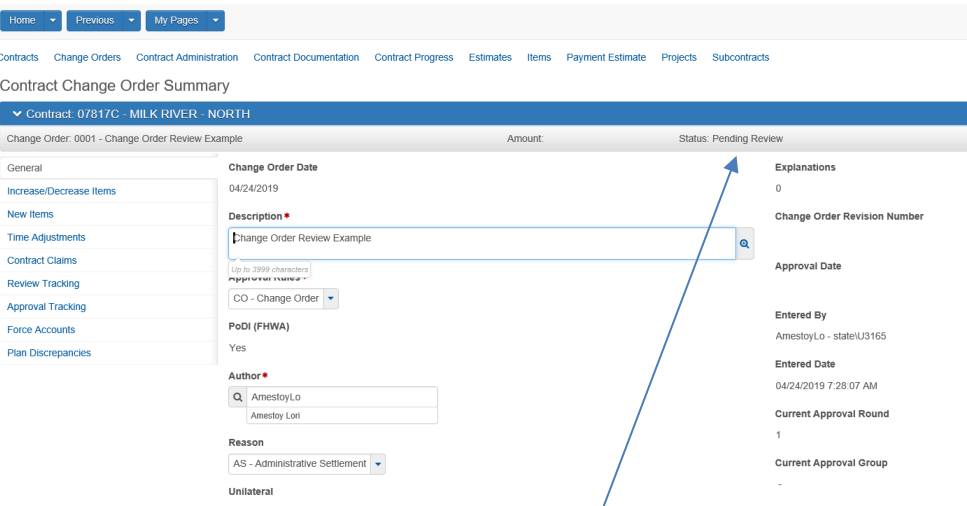

- 5. Note the **Status** at the top is Pending Review
- 6. To review the change order, you can go to the component action menu and run the report.

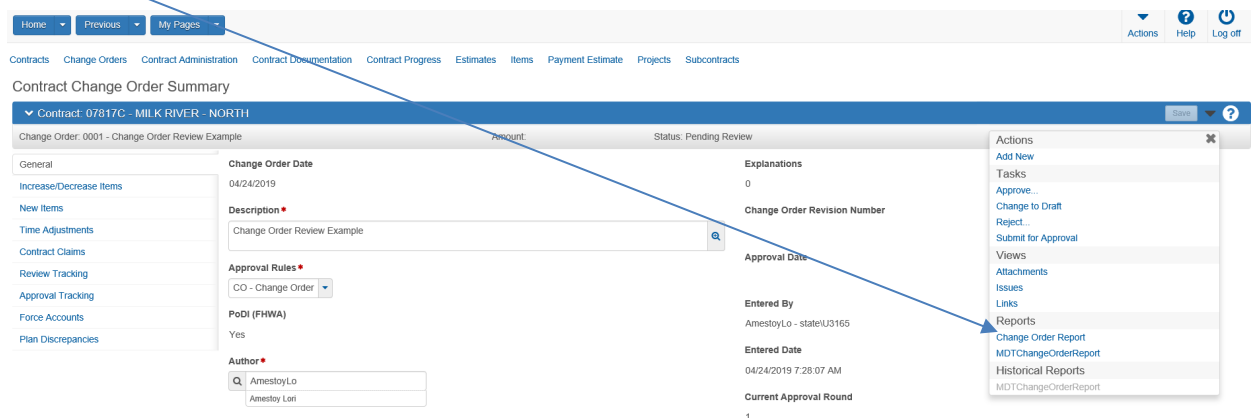

#### Close the report widow

7. Click on the **Review Tracking** tab

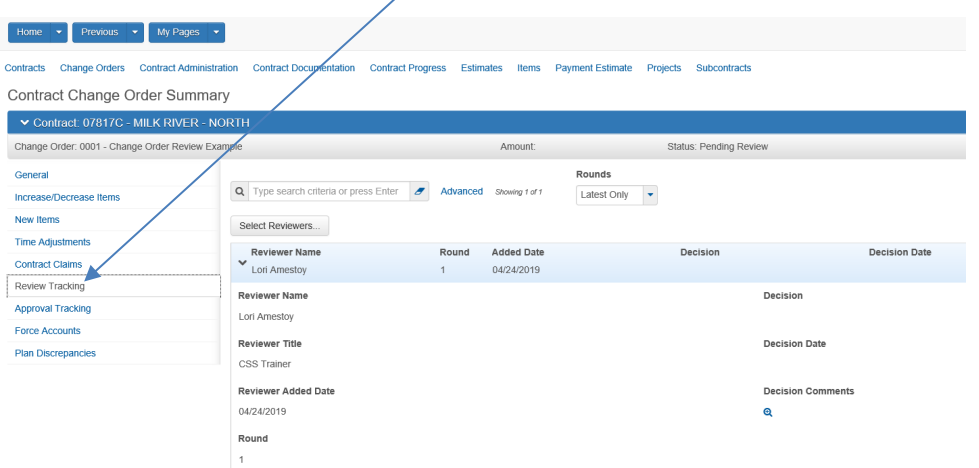

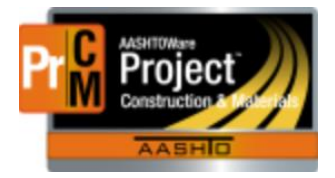

MONTANA DEPARTMENT OF TRANSPORTATION AASHTOWare Project Construction and Materials

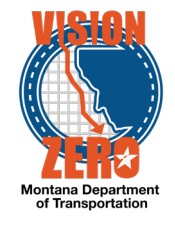

8. Under the **Component Action** button, click *Approve*

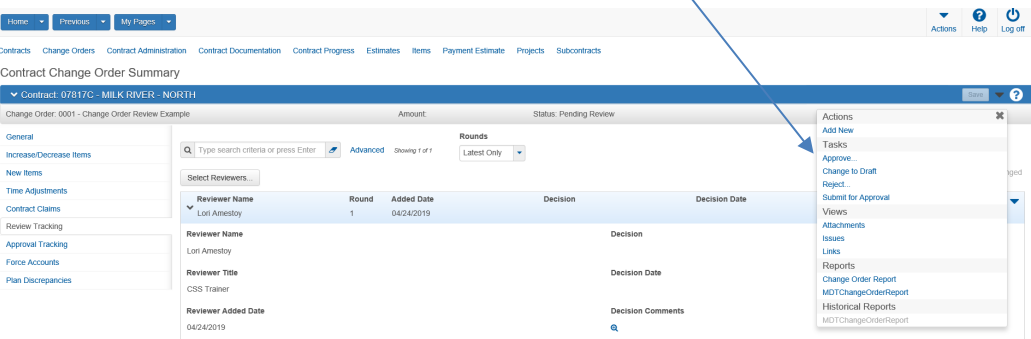

- 9. In the **Approval Decision Comments** box, enter comments of review for this CO.
- 10. Click **Save**